# Migration Tools for BroadWorks, Webex for BroadWorks, and BroadCloud to Wholesale RTM Solutions

Version: 1.6

| Overview                                             | 4  |
|------------------------------------------------------|----|
| Migration Tools Architecture                         | 4  |
| Requirements                                         | 5  |
| Migration Plan                                       | 6  |
| One week before the migration                        | 6  |
| Two days before the migration                        | 6  |
| On migration day                                     | 6  |
| BroadWorks Features Automatically Migrated           | 7  |
| Phones Automatically Migrated                        | 7  |
| Selection of Wholesale Calling Packages              | 9  |
| Migration Responsibilities for Partners and Cisco    | 11 |
| Technical                                            | 11 |
| Migration                                            | 12 |
| Migration Change Management and GTM                  | 12 |
| Token Generator - (Utility Tool)                     | 13 |
| Prerequisites                                        | 13 |
| Instructions to Run                                  | 13 |
| Windows                                              | 13 |
| macOS                                                | 13 |
| BroadWorks Setup Tasks                               | 15 |
| Enable OCI-P Connectivity                            | 15 |
| Verify Open Client Server is Deployed and Active     | 17 |
| Enable Numbers Activation                            | 17 |
| Extract Tool                                         | 17 |
| Extract Tool for BroadCloud Partners                 | 17 |
| Extract Tool for BroadWorks and Webex for BroadWorks | 18 |
| SCP and SSH                                          | 18 |
| Prerequisites                                        | 18 |
| Instructions to Run                                  | 19 |
| Wholesale RTM Solution Guide                         | 1  |

| Terminal Logs                                            | 19 |
|----------------------------------------------------------|----|
| Output                                                   | 20 |
| Transform Tool                                           | 20 |
| Prerequisites                                            | 20 |
| Filling-up the input/customers.csv                       | 21 |
| Instructions to Run                                      | 21 |
| Windows                                                  | 21 |
| macOS                                                    | 21 |
| Terminal Logs                                            | 22 |
| Exception Report                                         | 22 |
| Output                                                   | 22 |
| Provisioning Tool                                        | 29 |
| Prerequisites                                            | 29 |
| Instructions to Run                                      |    |
| Windows                                                  |    |
| macOS                                                    |    |
| Terminal Logs                                            |    |
| Output                                                   |    |
| Device Move Tool                                         |    |
| Device Move Tool for BroadCloud                          |    |
| Device Move Tool for BroadWorks and Webex for BroadWorks |    |
| SCP and SSH                                              |    |
| Prerequisites                                            |    |
| Polycom Phones                                           |    |
| Instructions to Run                                      |    |
| Terminal Logs                                            |    |
| Output                                                   |    |
| Activate Phone Numbers through Control Hub               |    |
| Non-Supported Devices                                    |    |
| Post Migration                                           |    |
| Administrators Impact                                    |    |
| Users Impact                                             |    |
| Revert Migration                                         |    |
| Revert Migration – BroadWorks and Webex for BroadWorks   |    |
| Instructions to run Device Move Tool in Revert Mode      | 39 |
|                                                          |    |

| Revert Profiles                       | 40 |
|---------------------------------------|----|
| Revert Numbers                        | 40 |
| Terminal Logs                         | 40 |
| Revert Profiles                       | 40 |
| Revert Numbers                        | 40 |
| Revert Migration – BroadCloud Carrier | 41 |
| Technical limitations                 | 41 |
|                                       |    |

# Overview

This document covers a set of migration tools that helps to migrate existing BroadWorks, Webex4BroadWorks, and BroadCloud customers to the Wholesale Route-to-Market solution. The migration tools are easy-to-access command line tools that allow migrating the customers, locations, numbers, users, services, phones, and soft clients by automating the migration tasks. The migration tools offer the following benefits:

- Run migration with minimal pre-configuration.
- Ease commands to run.
- Administrators can review their data after the provisioning and make and receive calls immediately after the migration.
- It supports an automatic upgrade to the Webex App for UC-One clients.

# **Migration Tools Architecture**

Each migration tool is flexible for administrators to run, monitor migration status, and allow rerun if any issues. Additionally, migration tools feed the analytics metrics into the Webex services to view the overall migration status.

The Migration Tools architecture consists of four different tools that perform various operations:

### 1. Extract Tool

 It extracts the enterprises, groups, numbers, users, services, phones, and soft clients from BroadWorks. For BroadCloud, partners should submit an extract request in the Service Provider Portal.

### 2. Transform Tool

a. It transforms the information extracted by the extract tool into a JSON file that can be edited.

### 3. Provisioning Tool

a. It uses the Transform Tool JSON output file as an input and provisions the customers, locations, numbers, users, services, and phones using <u>Webex Public APIs.</u>

### 4. Device Move Tool

a. It also uses the Transform Tool JSON output file as an input to rebuild the profiles and reboot the phones, activates numbers in the Wholesale RTM solution, and deactivates phone numbers in BroadWorks.

- b. Additionally, this tool supports reverting phone and soft client profiles and number activation back in BroadWorks.
- c. For BroadCloud, partners should submit a migration request in the Service Provider Portal.

The following illustration represents how the four tools work sequentially by communicating with BroadWorks, Public APIs, and uploading metrics to the Webex services for future analytics after the administrator launches the migration tasks.

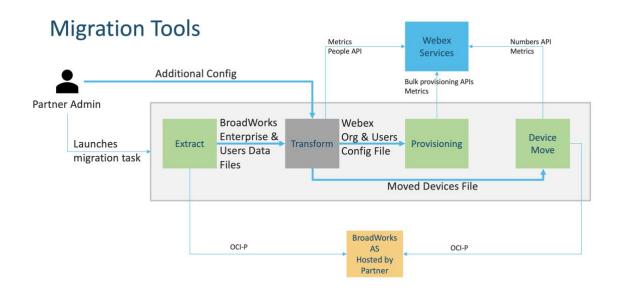

# Requirements

Before running migration tools, the partner must meet the following requirements:

- The partner and partner administrator account must be onboard in the Wholesale RTM solution. During the pre-sale stage, partners are not required to be onboarded into the Wholesale RTM solution for running the extract tool.
- 2. The partner must go through the pre-migration checklist to make sure all requirements are met.
- 3. BroadWorks system administrator credentials are required to run the extract and device move tools. It is not applicable for BroadCloud partners.
- 4. An extract and device move tools must run inside the secondary BroadWorks Application Server during a maintenance window to minimize risk. For BroadCloud, it will run inside the Service Provider portal.

- 5. Refer to this link for the supported Webex Calling devices for migration https://help.webex.com/en-us/article/qkwt4j/Supported-devices-for-Webex-Calling
- 6. Refer to this <u>section</u> for non-supported devices.
- 7. Partners must ask their account team at Cisco to get the supported firmware version for phones and devices.
- 8. UC-One clients must upgrade to the following versions:
  - a. For Desktop Communicator clients, version 22.9.12 or higher
  - b. For Mobile Connect clients, version 3.9.14 or higher.
- 9. The administrator's machine must have JDK/JRE 1.8 environment to run the provisioning tool, and MAC/LINUX must have a Python 3.10.5 or higher to run the transform tool.
- 10. Customers must have a valid billing address, and end users must have a business email address in BroadWorks. If the values are unavailable in BroadWorks, partner administrators must contact their customers to get them. These details must be added to the CSV files before running the transform tool. Sample CSV file are provided with the transform tool.

# **Migration Plan**

The migration plan has 3 stages:

- 1. One week before the migration
- 2. Two days before the migration
- 3. On migration day

### One week before the migration

- 1. Run the extract and transform tool.
- 2. Use the exception report to resolve issues in BroadWorks.
- 3. You can run the extract and transform tools many times.

### Two days before the migration

- Run the provisioning tool to provision the customer, location, users, services, and devices in the Webex Wholesale Calling.
- 2. Review the data in the Control Hub portal before the migration.

### On migration day

1. Run the device move tool to complete the migration from BroadWorks to Webex Wholesale Calling.

# **BroadWorks Features Automatically Migrated**

These user features are automatically migrated by the migration tools:

- Voice Messaging settings and custom greetings (voice messages are **not** migrated)
- Fax settings
- Busy Lamp Field
- Do Not Disturb
- Call Waiting
- Call Forwarding settings (Call Forwarding Always/Busy/No Answer/Not Reachable)
- Call Intercept
- Shared Call Appearance

These group features are automatically migrated by the migration tools:

- Auto-Attendant
  - One level only
  - o Custom greetings
  - Call Forwarding settings (always, busy, selective)
  - Holiday menu is NOT available in Webex
- BroadWorks Call Center Standard and BroadCloud Call Queue:
  - Basic configuration
  - o Custom greetings
  - Agents and supervisors
  - Call Forwarding settings (always, busy, selective)
- Call Park
- Call Pickup
- Schedules
- Hunt Group
  - Call Forwarding settings (always, busy, selective, not reachable)
- Paging Group
- Voice Portal

# **Phones Automatically Migrated**

The phones in the table below are automatically migrated by the migration tools. These phones will be automatically created and assigned to users in Webex Calling by the provisioning tool. The

phones marked "yes" in the column "Supported in the Device Move tool" will also be automatically moved from BroadWorks or BroadCloud to Webex Calling when the device move tool is run. Phones marked "NO" in that column need a manual intervention to change the DMS URL in the BroadWorks device template or in the phone itself.

The last column provides the mapping of phone models to the "Device Type" column of the file transform-tool/input/newphones.csv. (See page 20 for more information on newphones.csv)

| Phone Model       | Supported in     | Device Type in       |
|-------------------|------------------|----------------------|
|                   | Device Move tool | newphones.csv        |
| Cisco MPP 6821    | Yes              | DMS Cisco 6821       |
| Cisco MPP 6841    | Yes              | DMS Cisco 6841       |
| Cisco MPP 6851    | Yes              | DMS Cisco 6851       |
| Cisco MPP 6861    | Yes              | DMS Cisco 6861       |
| Cisco MPP 6871    | Yes              | DMS Cisco 6871       |
| Cisco MPP 7811    | Yes              | DMS Cisco 7811       |
| Cisco MPP 7821    | Yes              | DMS Cisco 7821       |
| Cisco MPP 7832    | Yes              | DMS Cisco 7832       |
| Cisco MPP 7841    | Yes              | DMS Cisco 7841       |
| Cisco MPP 7861    | Yes              | DMS Cisco 7861       |
| Cisco MPP 8811    | Yes              | DMS Cisco 8811       |
| Cisco MPP 8832    | Yes              | DMS Cisco 8832       |
| Cisco MPP 8841    | Yes              | DMS Cisco 8841       |
| Cisco MPP 8845    | Yes              | DMS Cisco 8845       |
| Cisco MPP 8851    | Yes              | DMS Cisco 8851       |
| Cisco MPP 8861    | Yes              | DMS Cisco 8861       |
| Cisco MPP 8865    | Yes              | DMS Cisco 8865       |
| Cisco MPP 8875    | Yes              | DMS Cisco 8875       |
| Cisco ATA191      | NO               | DMS Cisco 191        |
| Cisco ATA192      | NO               | DMS Cisco 192        |
| Polycom VVX101    | Yes              | DMS Polycom VVX101   |
| Polycom VVX150    | Yes              | DMS Polycom VVX150   |
| Polycom VVX201    | Yes              | DMS Polycom VVX201   |
| Polycom VVX250    | Yes              | DMS Polycom VVX250   |
| Polycom VVX301    | Yes              | DMS Polycom VVX301   |
| Polycom VVX311    | Yes              | DMS Polycom VVX311   |
| Polycom VVX350    | Yes              | DMS Polycom VVX350   |
| Polycom VVX401    | Yes              | DMS Polycom VVX401   |
| Polycom VVX411    | Yes              | DMS Polycom VVX411   |
| Polycom VVX450    | Yes              | DMS Polycom VVX450   |
| Polycom VVX501    | Yes              | DMS Polycom VVX501   |
| Polycom VVX601    | Yes              | DMS Polycom VVX601   |
| Polycom Trio 8300 | Yes              | DMS Polycom Trio8300 |
| Polycom Trio 8500 | Yes              | DMS Polycom Trio8500 |
| Polycom Trio 8800 | Yes              | DMS Polycom Trio8800 |
| Yealink T33G      | Yes              | DMS Yealink T33G     |
| Yealink T41S      | Yes              | DMS Yealink T41S     |

Migration Tools for BroadWorks to Wholesale RTM Migrations

| Yealink T42S  | Yes | DMS Yealink T42S  |
|---------------|-----|-------------------|
| Yealink T43U  | Yes | DMS Yealink T43U  |
| Yealink T46U  | Yes | DMS Yealink T46U  |
| Yealink T46S  | Yes | DMS Yealink T46S  |
| Yealink T48S  | Yes | DMS Yealink T48S  |
| Yealink T48U  | Yes | DMS Yealink T48U  |
| Yealink T53W  | Yes | DMS Yealink T53W  |
| Yealink T54W  | Yes | DMS Yealink T54W  |
| Yealink T57W  | Yes | DMS Yealink T57W  |
| Yealink T58V  | Yes | DMS Yealink T58V  |
| Yealink CP920 | Yes | DMS Yealink CP920 |
| Yealink CP960 | Yes | DMS Yealink CP960 |

# Selection of Wholesale Calling Packages

The migration tools have a set of defaults for selecting Wholesale Calling packages for subscribers. After provisioning is completed, a partner admin can change the package in Control Hub.

For migrations from BroadWorks to Wholesale Calling, all subscribers will get the Webex Calling package. Optionally, the Webex Voice package can be selected for a subset of subscribers, namely subscribers who don't have Call Waiting or Voice Mail assigned in BroadWorks. The Webex Voice package can be enabled in transform-tool/conf/partner.cfg.

For migrations from Webex for BroadWorks to Wholesale Calling, the package mapping is shown in the table below. This is not configurable.

| Webex for BroadWorks<br>Package | Wholesale Calling<br>Package |
|---------------------------------|------------------------------|
| Softphone                       | Webex Voice                  |
| Basic                           | Webex Calling                |
| Standard                        | Webex Suite                  |
| Premium                         | Webex Suite                  |

For migrations from BroadCloud Carrier to Wholesale Calling, the package mapping is based on the station type in BroadCloud. The table below shows the default mapping, which can be modified in file transform-tool/conf/rialto\_station\_type\_to\_wholesale\_package.csv.

| BroadCloud Carrier<br>Station Type | Wholesale Calling<br>Package |  |
|------------------------------------|------------------------------|--|
| Basic                              | Webex Voice                  |  |
| Conference Room                    | Webex Voice                  |  |
| Messaging                          | Webex Voice                  |  |
| Standard                           | Webex Voice                  |  |
| Executive                          | Webex Suite                  |  |
| All other station types            | Webex Voice                  |  |

Migration Tools for BroadWorks to Wholesale RTM Migrations

# Migration Responsibilities for Partners and Cisco

The tables below explain who is responsible for completing the migration tasks:

| Area                   | Activities                                                                                                    | Cisco Responsibility                                                                                      | Partner Responsibility                                                                                       |
|------------------------|----------------------------------------------------------------------------------------------------|----------------------------------------------------------------------------------------------------|----------------------------------------------------------------------------------------------------|
| Migration prep         | <ol> <li>Verifying<br/>customer<br/>LANs, devices<br/>and firmware</li> <li>Verifying DHCP<br/>and SBC<br/>configurations</li> <li>Obtaining MAC<br/>addresses,<br/>email<br/>addresses,<br/>billing<br/>addresses</li> <li>RedSky<br/>provisioning</li> </ol> | Cisco provides partner<br>with the pre-migration<br>checklist                                             | Partner is responsible<br>for validating migrated<br>customers against the<br>pre-migration checklist        |
| Customer<br>migration  | <ol> <li>Customer<br/>migration</li> <li>Site migration</li> <li>User migration</li> <li>Group &amp; user<br/>service<br/>configuration</li> </ol>                                                                                                    | Cisco provides<br>automated migration<br>tools, TAC support and<br>documentation                          | Partner uses the tools<br>to executes the<br>migration.                                                      |
| PSTN routing migration | <ol> <li>Update TN<br/>routing to the<br/>new hosting<br/>platform</li> </ol>                                                                                                    | Cisco provides<br>guidance on PSTN<br>routing migration                                                   | Partner is responsible for migrating PSTN                                                                    |
| Client migration       | <ol> <li>Client branding</li> <li>Client<br/>publishing</li> <li>Client<br/>download,<br/>login &amp; test</li> </ol>                                                                                                    | <ol> <li>Cisco publishes<br/>the client</li> <li>Cisco provides<br/>migration<br/>landing page</li> </ol> | <ol> <li>Users<br/>download the<br/>Webex client</li> <li>Users create<br/>new Webex<br/>password</li> </ol> |

Technical

# Migration

| Area                | Activities                                                                        | Cisco Responsibility                                                             | Partner Responsibility                                  |
|---------------------|-----------------------------------------------------------------------------------|----------------------------------------------------------------------------------|---------------------------------------------------------|
| Device<br>migration | <ol> <li>Configuration<br/>update</li> <li>Registration &amp;<br/>test</li> </ol> | Cisco provides<br>automated migration<br>tools, TAC support and<br>documentation | Partner uses the tools<br>to executes the<br>migration. |

# Migration Change Management and GTM

| Area                   | Activities                                                                                                    | Responsibility |           | Target |       |
|------------------------|----------------------------------------------------------------------------------------------------|----------------|-----------|--------|-------|
|                        |                                                                                                    | Cisco          | Partners  | Admin  | Users |
| Upgrade<br>campaign    | Inform customers,<br>administrators and users of the<br>upcoming functionality through<br>a multi-touch campaign (e.g.,<br>videos, value proposition, use-<br>cases) | Content        | Execution | ✓<br>  | ✓     |
| Upgrade MOP            | Provide administrators and<br>users with specific dates and<br>instructions related to the<br>migration (e.g. restart device,<br>download clients,<br>documentation) | Content        | Execution | ✓<br>  | ✓     |
| Post migration<br>test | Execute remote testing of new<br>solution and have admin<br>perform some on-site tests of<br>new functionality                                                       | Test<br>suite  | Execution | ✓      |       |
| Adoption<br>campaign   | Promote new functionality and<br>monitor usage of clients and<br>new features to ensure<br>adoption and address issues<br>proactively                                | Content        | Execution | ✓      | ✓     |

# Token Generator - (Utility Tool)

Partner administrators run this token generator utility tool at least one time before starting to run migration tools. Running this tool is a one-time activity after the partner account gets onboarded into the Wholesale RTM solution. This tool provides a user interface that allows partner administrators to log in via web browser to get the unique TOKEN that needs to update to the partner configuration file for running the migration tools.

#### Prerequisites

- 1. After downloading and extracting the migration tools binaries,
  - a. Set the JRE/JDK environment path in the token\_generator.sh for MAC and token\_generator.bat for Windows. This step is optional. If JAVA\_HOME path already exists, tool will use that.

MAC: JAVA\_HOME="/Users/cisco/jdk/zulu@1.8.282/Contents/Home/"

Windows: JAVA\_HOME=C:\Progra~1\Java\jre1.8.0\_321

# Instructions to Run

Follow the below instructions to run this token generator tool in Windows and MAC operating systems. Run the following command in the terminal inside the token generator directory:

Note: The ports below must be available for running the token generator tool.

Ports: 8080, 50009, 50010, 50011, 50012, and 50013

Windows token\_generator.bat

macOS ./token\_generator.sh

After running the commands above, we will get the following output in the terminal:

Tool Name: Token Generator Tool Version: 1.13.0 Load the URL in your web browser: http://localhost:8080

Open the URL in the web browser showing on the terminal to get the TOKEN by login in with the partner administrator credentials. The user interface illustrations are given below for reference:

| Login with Cisco Webex      |
|-----------------------------|
| bpb.wholesale+int@gmail.com |

|                              | Welcome bpb.wholesale+int@gmail.com                                      |  |
|------------------------------|--------------------------------------------------------------------------|--|
|                              | Sign in                                                                  |  |
|                              | Forgotten_password?                                                      |  |
|                              | Need help signing in?                                                    |  |
|                              |                                                                          |  |
|                              |                                                                          |  |
| Token<br>MzUwYjljODEtYmQ4MS0 | 00NGVhLTgwNGUtZjQ1NTEyZTViNzJkOTdjNGJhOGUtMjNi_A52D_4c914ca5-81e4-4573-{ |  |
| Сору                         |                                                                          |  |
|                              |                                                                          |  |

Copy the token above from the screen and keep it in your notepad to use it when running other tools.

# **BroadWorks Setup Tasks**

The following configuration must configure in the BroadWorks before running the extract and device move tools in the secondary BroadWorks server. This is applicable for BroadWorks and Webex for BroadWorks. *These steps are NOT applicable to BroadCloud*.

### Enable OCI-P Connectivity

The OCI-P connectivity must turn ON in BroadWorks for the extract, and the device move tool communicates with the BroadWorks through OCI-P commands. Use the steps below to enable the OCI-P connectivity:

Step 1: Use the CLI to configure General Settings:

Run the following command in CLI to change to the GeneralSettings directory:

AS\_CLI> cd /Applications/OpenClientServer/GeneralSettings.

#### Run the following command in CLI to get the current GeneralSettings:

AS\_CLI/Applications/OpenClientServer/GeneralSettings> get clientPort = 2208 clientPortEnabled = true secureClientPort = 2209 secureClientPortEnabled = true systemDomain = <>

If your settings do not match the above, use the **set** command to reconfigure your settings.

### Step 2: Use the CLI to configure the OCI Proxy:

#### Change the directory to OCI Proxy:

AS\_CLI> cd /Applications/OpenClientServer/OCIProxy

#### Run the following CLI to get current settings. You should see the following:

AS\_CLI/Applications/OpenClientServer/OCIProxy> get enabled = true enabledLoginLevelScreening = false enableResponseCaching = false responseCacheDurationHours = 24 responseCacheRenewPeriodMins = 30 messageQueueCapacity = 50 messageQueueTimeoutSeconds = 1800

If your settings do not match the above, use the **set** command to reconfigure your settings.

#### Step 3: Use the CLI to configure OCI Provisioning:

#### Change to the Provisioning directory:

AS\_CLI> cd /System/NetworkAccessLists/OCI/Provisioning

#### Run the following command to get the current OCI Provisioning settings:

AS\_CLI/Maintenance/ManagedObjects> get broadworks and check that your output looks OK. See below for sample output: AS\_CLI/Maintenance/ManagedObjects> get broadworks BroadWorks Managed Objects \_\_\_\_\_ \* Server: Identity.....: AS Version.....: Rel 21.sp1 1.551 Administrative State ..: Unlocked \* Applications: Name Version Deployed Administrative State Effective State \_\_\_\_\_ ExecutionAndProvisioning 21.sp1\_1.551 true Unlocked Unlocked FlashPolicy 21.sp1\_1.551 false Unlocked Stopped OpenClientServer 21.sp1\_1.551 true Unlocked Unlocked WebContainer 21.sp1\_1.551 true Unlocked Unlocked 4 entries found. \* Hosted Applications: Name Version Context Path Deployed CommPilot 21.sp1\_1.551 / true DeviceManagementFiles 21.sp1\_1.551 /DeviceManagement true JWSFiles 21.sp1\_1.551 /FileRepos true MediaFiles 21.sp1\_1.551 /media true OCIFiles 21.sp1\_1.551 /ocifiles true 5 entries found.

# Verify Open Client Server is Deployed and Active

Use the commands below to deploy and start the Open Client Server on the secondary Application Server if it is not deployed or have not started already.

# **Step 1:** Deploy the server with the following CLI command:

AS\_CLI/Maintenance/ManagedObjects> deploy application OpenClientServer

# Step 2: Start the server with this command:

AS\_CLI/Maintenance/ManagedObjects> start application OpenClientServer

# Enable Numbers Activation

Execute the following commands in CLI to enable the activation of the numbers:

**Step 1:** Run the AS\_CLI> cd SubscriberMgmt/NumberActivation command.

**Step 2:** Run the AS\_CLI> set dnMode groupAndUserActivationEnabled command.

Step 3: At the confirmation prompt, enter Y.

# **Extract Tool**

There are two variants of the extract tool:

1. For BroadWorks and Webex for BroadWorks migrations, the Extract tool runs on the secondary BroadWorks Application Server within the partner network and connects via OCI-P.

2. For BroadCloud migrations, the Extract tool runs within the Rialto platform. A Service Provider Admin uses the Service Provider portal to submit an extract request.

In both cases, the tool pulls raw enterprise, group, numbers, users, services, devices, and soft client's data from the BroadWorks or BroadCloud platform and outputs this data to XML files that provide the inputs for the Transform tool.

# Extract Tool for BroadCloud Partners

The extract tool is integrated in the BroadCloud Service Provider portal. A Service Provider Admin can:

- 1. Submit extract requests for up to 50 customers<sup>1</sup> per request.
- 2. Download the extracted data file, in ZIP format, for up to 28 days from request submission date.

<sup>&</sup>lt;sup>1</sup> Extract request cannot be submitted for the same customer more than 10 times in a day. Wholesale RTM Solution Guide

The figures below show the Service Provider portal.

| broadsof                                              | dcloud                                       |                                |                        |                                             | Service Provider Portal<br>Welcome BreadCloy 2 Westenet Migrative<br>Privacy Statement   Logost                            |
|-------------------------------------------------------|----------------------------------------------|--------------------------------|------------------------|---------------------------------------------|----------------------------------------------------------------------------------------------------|
| Admin                                                 |                                              |                                |                        |                                             | English Coordinated Universal Time                                                                                         |
| Home                                                  | Initiate Wholesale Migration Extract Re      | equest                         |                        |                                             |                                                                                                    |
| Profile<br>Create Bales Organization                  | Note: Ensure all orders are completed before | submitting the extract request |                        |                                             |                                                                                                    |
| Vew Sales Organizations<br>Create Sales Executive     | Customers                                    |                                |                        |                                             |                                                                                                    |
| View Sales Executives                                 | Select a maximum of 50 customers             |                                |                        | Current                                     |                                                                                                    |
| Create Role<br>View Roles                             | Ref Company - 1080V                          |                                |                        | Test Company - V280V (                      |                                                                                                    |
| Create Ops User<br>View Ops Users                     |                                              |                                | _                      | test Congany - 42804 (                      | 62999)                                                                                                    |
| Create Customer                                       |                                              |                                |                        |                                             |                                                                                                    |
| View Customers<br>Customer Service Tool               |                                              |                                |                        |                                             |                                                                                                    |
|                                                       |                                              |                                |                        |                                             |                                                                                                    |
| Order<br>Create Quote                                 |                                              |                                | -                      |                                             |                                                                                                    |
| Search Quotes<br>Search Orders                        |                                              |                                |                        |                                             |                                                                                                    |
| Find Orders                                           |                                              |                                |                        |                                             |                                                                                                    |
| Order List<br>Ported Numbers<br>Assignment            |                                              |                                |                        |                                             |                                                                                                    |
| Assignment<br>Pending PMS Interface<br>Scheduled      |                                              |                                |                        |                                             |                                                                                                    |
| Scheduled<br>Reports                                  | Sites*                                       |                                |                        |                                             |                                                                                                    |
| CScan                                                 | Available                                    |                                |                        | Current                                     |                                                                                                    |
| Initate Request                                       |                                              |                                |                        |                                             |                                                                                                    |
| View Requests                                         |                                              |                                |                        | Test Company - V2BOV (1<br>Brock/srd582957) | 42956)                                                                                                    |
| Wholesale Migration                                   |                                              |                                | 100                    |                                             |                                                                                                    |
| Initiate Extract Request<br>Vew Extract Requests      |                                              |                                |                        |                                             |                                                                                                    |
| Initiate Migration Request                            |                                              |                                |                        |                                             |                                                                                                    |
| View Migration Requests                               |                                              |                                |                        |                                             |                                                                                                    |
|                                                       |                                              |                                | _                      |                                             |                                                                                                    |
|                                                       |                                              |                                |                        |                                             |                                                                                                    |
|                                                       |                                              |                                |                        |                                             |                                                                                                    |
|                                                       |                                              |                                |                        |                                             |                                                                                                    |
|                                                       |                                              |                                | Der ten                |                                             |                                                                                                    |
|                                                       |                                              |                                |                        |                                             |                                                                                                    |
| broadsof                                              | dcloud                                       |                                |                        |                                             | Service Provider Persi<br>Induses Braceford 7 Western Braceford<br>Price Research 1 Grade<br>English Control and Universit |
| Admin                                                 | View Wholesale Wigration Extract Requests    |                                |                        |                                             | cigan cooradas cineta ina                                                                                                  |
| Home<br>Profile                                       | The model by the Line Projects               |                                |                        |                                             |                                                                                                    |
| Create Sales Organization<br>View Sales Organizations |                                              |                                | Request ID:<br>Status: |                                             |                                                                                                    |
| Create Sales Executive                                |                                              |                                | Submitted Date:        | B                                           |                                                                                                    |
| View Sales Executives<br>Create Role                  |                                              |                                | dan. dank              |                                             |                                                                                                    |
| View Roles<br>Create Ops User                         | Request(s)                                   |                                |                        |                                             |                                                                                                    |
| View Ops Users                                        | Displaying 1 - 4 of 4                        |                                |                        |                                             |                                                                                                    |
| Create Customer<br>View Customers                     | Report D                                     | Submitted Date                 | Data                   | Completed Date                              | Action                                                                                                    |
| Customer Service Tool                                 | 10101                                        | 05/15/2023                     | COMPLETED              | 05/15/2023                                  | Download                                                                                                    |
| Order                                                 | 10100                                        | 05/15/2023                     | COMPLETED              | 05/15/2023                                  | Download                                                                                                    |
| Create Quote<br>Search Quotes                         | 10101<br>(0100<br>(0002)<br>(10000)          | 05/15/2023<br>05/12/2023       | COMPLETED              | 05/15/2023<br>05/13/2023                    | Adam<br>Download<br>Download<br>Download                                                                                   |
| Search Orders                                         | 10000                                        | 05/12/023                      | COMPLETED              | 05/12/223                                   | Download                                                                                                    |
| Find Orders<br>Order List                             |                                              |                                |                        |                                             |                                                                                                    |
| Ported Numbers<br>Assignment                          |                                              |                                |                        |                                             |                                                                                                    |
| Pending PMS Interface<br>Scheduled                    |                                              |                                |                        |                                             |                                                                                                    |
| Reports                                               |                                              |                                |                        |                                             |                                                                                                    |
| Clean                                                 |                                              |                                |                        |                                             |                                                                                                    |
| Initiate Request                                      |                                              |                                |                        |                                             |                                                                                                    |
| Vew Requests                                          |                                              |                                |                        |                                             |                                                                                                    |

# Extract Tool for BroadWorks and Webex for BroadWorks

For BroadWorks and Webex for BroadWorks, the extract tool runs on the secondary BroadWorks AS. The next sections explain how to install and configure the extract tool.

### SCP and SSH

- 1. SCP the extract tool binaries inside the secondary BroadWorks Application Server.
- 2. SSH to the secondary BroadWorks Application Server to configure the prerequisites and run the extract tool.

#### Prerequisites

1. Configure the Service Provider and Group ID to extract from BroadWorks in the conf/exportTool.yml. Refer to the below sample YAML snippet:

ServiceProviderID-A: - GroupID-A1 - GroupID-A2 - GroupID-A3 ServiceProviderID-B: - ALL

2. Ensure the secondary BroadWorks Application Server User ID, Password, and Host Name are correct in the conf/partner.cfg file:

userId = admin password = admin hostName = localhost refreshToken = Partner administrator's refresh token copied from the Token Generator tool. migrationMode = Supported values are broadworks\_to\_wholesale and webex\_for\_broadworks\_to\_wholesale. The default value is broadworks\_to\_wholesale. Use webex\_for\_broadworks\_to\_wholesale for Webex for BroadWorks migrations.

**Note:** The `*refreshToken*` property is mandatory for a Webex for BroadWorks migration, and the `*migrationMode*` is optional for BroadWorks migration.

 Modify the JDK/JRE environment path in the export.sh file if the secondary BroadWorks Application Server JDK/JRE environment path is different than the file: JAVA\_HOME=/usr/local/java/java\_base

#### Instructions to Run

Run the command below in the secondary BroadWorks Application Server from the extract tool binaries directory:

./export.sh

#### **Terminal Logs**

We will get the following logs in the terminal on successful export: Running BroadSoft Data Export Tool:

#### Output

An output ZIP (*extracted\_data\_<timestamp>.zip*) file will be available in the same extract tool binaries directory. Use the command below to view and use the ZIP file for the Transform Tool input:

Is -ltr drwxr-xr-x 2 bwadmin bwadmin 4096 Oct 4 11:53 lib/ -rwxr-xr-x 1 bwadmin bwadmin 956719 Oct 4 11:53 exportTool.jar -rwxr-xr-x 1 bwadmin bwadmin 2635 Oct 4 11:53 export.sh drwxr-xr-x 2 bwadmin bwadmin 4096 Oct 5 05:04 conf/ drwxrwxr-x 3 bwadmin bwadmin 4096 Oct 17 22:34 output/ drwxrwxr-x 2 bwadmin bwadmin 4096 Oct 17 22:34 logs/ -rw-rw-r-- 1 bwadmin bwadmin 46341 Oct 17 22:35 extracted\_data\_1666060500618.zip

# **Transform Tool**

This tool is common for all migrations: BroadWorks, Webex for BroadWorks, and BroadCloud.

The Transform tool runs on any computer, including a partner's administrator laptop, and uses the Webex Public APIs. This tool reads the extract tool output ZIP (*extracted\_data\_<timestamp>.zip*) file as an input and transforms the raw XML into a JSON format that can use by the Provisioning Tool.

# Prerequisites

After downloading and extracting the Migration tools binaries, configure the following prerequisites inside the transform tool directory:

1. Set the REFRESH\_TOKEN (*Token copied from the Token Generator Tool*) and NAME\_OF\_MAIN\_LOCATION in the conf/partner.cfg file:

REFRESH\_TOKEN=MzUwYjljODEtYmQ4MS00NGVhLTgwNGUtZjQ1NTEyZTViNzJkOTdj NAME\_OF\_MAIN\_LOCATION=Main

- 2. Optionally fill-up the input/customers.csv file (see next section).
- 3. Add the end user email address in the input/users.csv file. This is not required if the email address is already in BroadWorks/BroadCloud.
- 4. Add the new phones mac address and email addresses of the user to assign in input/newphones.csv file. This is required only if the partner administrators want to provision new phones in Wholesale calling.
- Optionally enable usage of MAC addresses from the User-Agent header of the SIP REGISTER message when the MAC address is not available in the BroadWorks device profile. Uncomment the line "USE\_MAC\_ADDRESS\_FROM\_SIP\_REGISTER=yes" in file conf/partner.cfg

# Filling-up the input/customers.csv

The file input/customers.csv provides data that maybe missing in BroadWorks or BroadCloud (Rialto). This file can be left empty if all mandatory information is already available in BroadWorks or BroadCloud. You don't have to fill-up all columns, only the missing information is mandatory.

The table below explains the most important columns in input/customers.csv.

| Column Name     | Rules                                                                                                    |
|-----------------|----------------------------------------------------------------------------------------------------|
| Id              | <ul> <li>in BroadWorks enterprise mode:</li> <li>a) this is the BroadWorks serviceProviderId for the enterprise.</li> <li>b) Also, a separate line is needed for each group within the enterprise. The Id is the BroadWorks groupId.</li> <li>in BroadWorks service provider mode, this is the BroadWorks groupId.</li> <li>in BroadCloud, this is the Rialto customerId.</li> </ul> |
| externalld      | This is an identifier that matches the partner's internal identifier for this<br>customer. This column must be unique within a Webex partner org. This<br>column is optional, a unique identifier will be generated automatically by<br>the transform tool.<br>This column is not used for groups within an enterprise.                                                              |
| customerName    | For the enterprise, this column is used as the Webex customer name field.<br>For a group within an enterprise, this column is used as the location name.<br>Location names must be unique within an enterprise.                                                                                                    |
| primaryEmail    | This is used as the email address of the Webex customer admin.<br>This column is optional for groups within an enterprise.                                                                                                    |
| Address columns | For an enterprise, the address is used as the billing address and the first<br>location address.<br>For a group within an enterprise, the address is used as the location address.                                                                                                    |

# Instructions to Run

Run the Transform Tool in any operating system. Use the below steps to run the tool in Windows and macOS:

### Windows

Execute the command below to run the Transform Tool in Windows:

transform.bat -extract=<Extract-Tool-Output-Zip-file> -customers=<Input-Path-Customers-CSV> -users=<Input-Path-Users-CSV> -newphones=<Input-Path-NewPhones-CSV>

### macOS

Execute the following steps to run the transform tool on MAC OS:

 Execute the commands below to create a virtual environment and install dependencies to run the transform tool using Python:

python3 -m venv venv

source venv/bin/activate python3 -m pip install requests python3 -m pip install requests-oauthlib

#### 2. Run the command below to run the transform tool:

./transform.sh -extract=<Extract-Tool-Output-Zip-file> -customers=<Input-Path-Customers-CSV> -users=<Input-Path-Users-CSV> -newphones=<Input-Path-NewPhones-CSV>

# **Terminal Logs**

#### We will get the following logs in the terminal on successful transform:

Summary Report

BroadWorks enterprises that can be successfully migrated: 1 BroadWorks enterprises that cannot be migrated: 0 BroadWorks users that can be successfully migrated: 4 BroadWorks users that cannot be migrated: 0 Phones that can be successfully migrated: 3 Phones that are not compatible with Webex Calling: 0

### **Exception Report**

Transform Tool generates the exception report inside the *output/<timestamp>/exception\_report.txt* directory. You can use this report to identify the issues that will affect the migration and fix them in the BroadWorks system. After applying the fix, rerun the Extract and Transform tool with the new data. The sample exception report file as follows:

Exception Report Tue Oct 18 08:12:09 2022

Enterprises with Communication Barring Feature Recommendation: manually configure the Outgoing Calling Plan in Control Hub

collabmigrationtestGRP\_engg

#### Output

An output JSON (*customer.json*) file will be available in the *output/<timestamp>/<groupid>* directory. The sample *customer.json* file is as follows:

```
{
    "customer": {
        "provisioningId": "!!!!!!!REPLACE_WITH_PROVISIONINGID!!!!!!!!!,
        "packages": [
            "webex_calling",
Wholesale RTM Solution Guide
```

```
"common_area_calling"
],
"externalId": "external_id_engg_grp1",
"address": {
  "addressLine1": "100 Main Street",
  "addressLine2": "",
  "city": "Gaithersburg",
  "stateOrProvince": "MD",
  "zipOrPostalCode": "20877",
  "country": "US"
},
"customerInfo": {
  "name": "Engineering Group - 1",
  "primaryEmail": "amareswaranvel+engineeringgroup1@gmail.com"
},
"provisioningParameters": {
  "calling": {
    "location": {
      "name": "Main",
      "address": {
        "addressLine1": "100 Main Street",
        "addressLine2": "",
        "city": "Gaithersburg",
        "stateOrProvince": "MD",
        "zipOrPostalCode": "20877",
        "country": "US"
      },
      "timezone": "America/New_York",
      "language": "en_us",
      "numbers": [
        "+15205551101",
        "+15205551102",
        "+15205551103",
        "+15205551104",
        "+15205551105",
        "+15205551106",
        "+15205551107",
        "+15205551108",
        "+15205551109",
        "+15205551110"
      ],
      "mainNumber": "+15205551101"
```

mannaniber . • 10200001

},

},

```
}
   }
 }
"broadworks_info": {
 "service_provider_id": "collabmigrationtestSP_engg",
  "group_id": "collabmigrationtestGRP_engg"
"subscribers": [
 {
    "amareswaranvel+benjaminjack@gmail.com": {
      "subscriber": {
        "customerId": "!!!!!!!REPLACE_WITH_CUSTOMERID!!!!!!!!",
        "email": "amareswaranvel+benjaminjack@gmail.com",
        "package": "webex_calling",
        "provisioningParameters": {
          "firstName": "Benjamin",
          "lastName": "Jack",
          "primaryPhoneNumber": "+15205551102",
          "extension": "1102"
        }
      },
      "features": [
        {
          "/v1/people/{personId}/features/voicemail": {
            "enabled": true,
            "sendBusyCalls": {
              "enabled": true,
              "greeting": "DEFAULT"
            },
            "sendUnansweredCalls": {
              "enabled": true,
              "greeting": "DEFAULT",
              "numberOfRings": 3
            },
            "messageStorage": {
              "mwiEnabled": true,
              "storageType": "EXTERNAL",
              "externalEmail": "engineering17861@mailnator.com"
            }
          1
        }
```

#### Migration Tools for BroadWorks to Wholesale RTM Migrations

```
],
    "devices": [
      {
        "cisUuid": "!!!!!!!REPLACE_WITH_PERSONID!!!!!!!!",
        "product": "DMS Cisco 7861",
        "mac": "CC98914EAAD7"
      }
    1
 }
},
{
  "amareswaranvel+lucasoliver@gmail.com": {
    "subscriber": {
      "customerId": "!!!!!!!REPLACE_WITH_CUSTOMERID!!!!!!!!,
      "email": "amareswaranvel+lucasoliver@gmail.com",
      "package": "webex_calling",
      "provisioningParameters": {
        "firstName": "Lucas",
        "lastName": "Oliver",
        "primaryPhoneNumber": "+15205551103",
        "extension": "1103"
      }
    },
    "features": [
      {
        "/v1/people/{personId}/features/voicemail": {
          "enabled": true,
          "sendBusyCalls": {
            "enabled": true,
            "greeting": "DEFAULT"
          },
          "sendUnansweredCalls": {
            "enabled": true,
            "greeting": "DEFAULT",
            "numberOfRings": 3
          },
          "messageStorage": {
            "mwiEnabled": true,
            "storageType": "EXTERNAL",
            "externalEmail": "engineering16821@mailnator.com"
          }
        }
```

```
}
    ],
    "devices": [
      {
        "cisUuid": "!!!!!!!REPLACE_WITH_PERSONID!!!!!!!!",
        "product": "DMS Cisco 6821",
        "mac": "5486BCAE7E45"
      }
    ]
 }
},
{
  "amareswaranvel+leojackson@gmail.com": {
    "subscriber": {
      "customerId": "!!!!!!!REPLACE_WITH_CUSTOMERID!!!!!!!!,
      "email": "amareswaranvel+leojackson@gmail.com",
      "package": "webex_calling",
      "provisioningParameters": {
        "firstName": "Leo",
        "lastName": "Jackson",
        "primaryPhoneNumber": "+15205551104",
        "extension": "1104"
      }
    },
    "features": [
      {
        "/v1/people/{personId}/features/voicemail": {
          "enabled": true,
          "sendBusyCalls": {
            "enabled": true,
            "greeting": "DEFAULT"
          },
          "sendUnansweredCalls": {
            "enabled": true,
            "greeting": "DEFAULT",
            "numberOfRings": 3
          },
          "messageStorage": {
            "mwiEnabled": true,
            "storageType": "EXTERNAL",
            "externalEmail": "engineeringmacpc@mailnator.com"
          ļ
```

```
}
      }
    ],
    "devices": []
 }
},
{
  "amareswaranvel+owenalex@gmail.com": {
    "subscriber": {
      "customerId": "!!!!!!!REPLACE_WITH_CUSTOMERID!!!!!!!!,
      "email": "amareswaranvel+owenalex@gmail.com",
      "package": "webex_calling",
      "provisioningParameters": {
        "firstName": "Owen",
        "lastName": "Alexander",
        "primaryPhoneNumber": "+15205551101",
        "extension": "1101"
      }
    },
    "features": [
      {
        "/v1/people/{personId}/features/voicemail": {
          "enabled": true,
          "sendBusyCalls": {
            "enabled": true,
            "greeting": "DEFAULT"
          },
          "sendUnansweredCalls": {
            "enabled": true,
            "greeting": "DEFAULT",
            "numberOfRings": 3
          },
          "messageStorage": {
            "mwiEnabled": true,
            "storageType": "EXTERNAL",
            "externalEmail": "engineering8811@mailnator.com"
          }
        }
      }
    ],
    "devices": [
      {
```

```
"cisUuid": "!!!!!!!REPLACE_WITH_PERSONID!!!!!!!!",
            "product": "DMS Cisco 8811",
            "mac": "F87B204E4066"
          }
       ]
      }
   }
 ],
  "auto_attendants": [],
  "call_queues": [],
  "hunt_groups": [],
  "schedules": [],
  "call_parks": [],
  "call pickups": [],
  "paging_groups": [],
  "voice_portals": [
   {
      "name": "Automated Voice Portal",
      "firstName": "Automated",
      "lastName": "Voice Portal",
      "languageCode": "en_us",
      "phoneNumber": "+15205551105",
      "extension": "1105"
   }
 ],
  "shared_call_appearances": [],
  "business_communicator_desktop_to_upgrade_to_webex_app": [
    "PC Comm - Engg Device Profile"
 ],
  "connect_client_to_upgrade_to_webex_app": [],
  "locations": [],
"webex_for_broadworks_info": {
   "users": [
     {
        "id":
"Y2lzY29zcGFyazovL3VzL1NVQINDUklCRVIvY2QzNGViNWYtYTVmMi000WQ1LTlkNWMtZTg1MDJiMDE4YTQ5"
     }
   ],
    "hydra_orgId":
"Y2lzY29zcGFyazovL3VzL09SR0FOSVpBVElPTi9jMjJiYTMwNC1mODQ4LTRIOTktYWFmYy0zYWRIMjBmYTgzZTg",
   "hydra customer config id":
"Y2IzY29zcGFyazovL3VzL0VOVEVSUFJJU0UvYmIyMzA1MDEtMTUzMS00MzNiLTIIM2Qt0DExY2FIYTExYmVk"
 }
```

Note: The `webex\_for\_broadworks\_info` JSON property is present for Webex for BroadWorks migrations only. The `broadcloud\_info` JSON property is present for BroadCloud migrations only.

#### Wholesale RTM Solution Guide

}

# **Provisioning Tool**

This tool is common for all migrations: BroadWorks, Webex for BroadWorks, and BroadCloud.

The Provisioning tool can run on any machine (partner's administrator laptop) and uses the Webex Public APIs. This tool reads the transform tool output JSON (*customer.json*) file as an input and provisioning the customers, locations, numbers, users, services, and devices in the Webex Wholesale RTM solution.

# Prerequisites

After downloading and extracting the Migration tools binaries, configure the following prerequisites inside the provisioning tool directory:

- Install Java 8 or 11 on the computer. Java is available from many sources, including: <u>https://learn.microsoft.com/en-us/java/openjdk/download</u> https://aws.amazon.com/corretto/ https://www.java.com/en/download/
- After downloading and extracting the Migration tools binaries, set the JAVA\_HOME environment variable in the provisioning\_tool.sh for MAC and provisioning\_tool.bat for Windows.
- 3. The partner.cfg file:
- Set the PROVISONING\_ID and REFRESH\_TOKEN (Token copied from the Token Generator Tool). The partner administrators must contact their account team to get the PROVISIONING\_ID:

PROVISIONING\_ID= Y2U4YWQxYmQtMWZINy00NjRiLWExMmItMGJkODMzN2U5NmU0 REFRESH\_TOKEN=MzUwYjljODEtYmQ4MS00NGVhLTgwNGUtZjQ1NTEyZTViNzJkOTdj

- 5. Set ALLOW\_ADMIN\_INVITE\_EMAILS to false, if partner don't want to send welcome email to the users. Default value is true.
- 6. MIGRATION\_MODE = Allowed values are broadworks\_to\_wholesale, webex\_for\_broadworks\_to\_wholesale, broadcloud\_migration\_same\_region, and broadcloud\_migration\_to\_another\_region. This property is an optional for BroadWorks migration. Use `webex\_for\_broadworks\_to\_wholesale` for Webex for BroadWorks migrations. Use either `broadcloud\_migration\_same\_region`, or `broadcloud\_migration\_to\_another\_region` for BroadCloud migrations.
- 7. Use WEBEX4BWKS\_EMAIL\_SUBJECT property for Webex for BroadWorks migrations to send the change password request email subject for Webex for BroadWorks subscribers.

8. Use WEBEX4BWKS\_EMAIL\_BODY property for Webex for BroadWorks migrations to send the change password request email body for Webex for BroadWorks subscribers.

For BroadCloud migrations same region,

- 1. Tool will skip the numbers, devices and Shared Call Appearances provisioning.
- 2. Tool will create users and virtual users with extension and temporary extension.

For BroadCloud migrations another region,

- 1. Tool will provision numbers, devices and Shared Call Appearances.
- 2. Tool will create users and virtual users with actual phone numbers and extension.

### Instructions to Run

Run the Provisioning Tool in any operating system. Use the below steps to run the tool in Windows and macOS:

#### Windows

#### Execute the following steps to run the transform tool on Windows OS:

To provision single customer:

provision.bat -input=<Transform-Tool-Output-Customer-JSON-File-Path>

To provision multiple customers:

provision.bat -input=<Transform-Tool-Timestamp-Output-Directory-Path>

#### macOS

#### Execute the following steps to run the transform tool on MAC OS:

To provision single customer:

./provision.sh -input=<Transform-Tool-Output-Customer-JSON-File-Path>

To provision multiple customers:

./provision.sh -input=<Transform-Tool-Timestamp-Output-Directory-Path>

### **Terminal Logs**

#### We will get the following logs in the terminal on successful provisioning:

Tool Name: Provisioning Tool Version: 1.15.0

#### Migration Tools for BroadWorks to Wholesale RTM Migrations

Provisioning Customer Waiting for customer external\_id\_engg\_grp1 to complete provisioning... Waiting for customer external\_id\_engg\_grp1 to complete provisioning...

Customer external\_id\_engg\_grp1 status : provisioned Provisioning Numbers Provisioning Users Provisioning User Features Provisioning Greetings Provisioning Schedules Provisioning Devices Provisioning Auto Attendants Provisioning Call Queues Provisioning Hunt Groups Provisioning Group Pagings Provisioning Call Parks Provisioning Call Pickups Provisioning Voice Portal

# Output

Provisioning Tool generates the success and error reports inside the *output/<external\_id>/\*.success/error* files. We can use these success and error files to ensure whether provisioning is a success or not.

**Note:** After successfully running the provisioning tool, customer administrators and end users will receive an email from the Wholesale RTM solution.

After successful provisioning, partner administrators can verify the customer provisioning in the Partner Hub and Control Hub Portal. Refer to the following illustrations from the Partner Hub and Control Hub Portal:

### Migration Tools for BroadWorks to Wholesale RTM Migrations

| webex Partner Hub                                          |                                                                                               | Select Customer V                                                      |
|------------------------------------------------------------|-----------------------------------------------------------------------------------------------|------------------------------------------------------------------------|
| MANAGEMENT                                                 | Customers                                                                                     | C Engl SEARCH BY CUSTOMER NAME, CUSTOMER ID, SUBSCRIPTION ID, SITE URL |
| Customers Administrators Customers                         | Wholesale         Traditional           Q. Find customers by name         145 total customers | SLARCH RESULTS<br>Atlas_Test_Engineering Group - 1                     |
| <ul> <li>Account</li> <li>Organisation settings</li> </ul> | Customer Name                                                                                 | Atlas_Test_FengTestOrg2<br>Atlas_Test_FengTestOrg3                     |
| MONITORING<br>Init Analytics                               | Atias_Test_30AUG2022 testing<br>Atias_Test_68052f70                                           | Atlas_Test_ordersimp_FengTest                                          |
| ~ Traubleshooting                                          | Atlas_Test_Amar - Sprint Corporation                                                          | U Lice                                                                 |
| SERVICES                                                   | Atlas_Test_Anbu_Test                                                                          |                                                                        |
| C Services                                                 | Atlas_Test_apuryhonetest123<br>Atlas_Test_ApuryTest_Cust2                                     | () Lice                                                                |
|                                                            | Atlas_Test_apurvtestphoneumber                                                                | © Lice                                                                 |

| webex Control Hu                                     | ıb        |                                                                   | Q Search                                      |                                  |                                                    | I 🖉 🖉           |
|------------------------------------------------------|-----------|-------------------------------------------------------------------|-----------------------------------------------|----------------------------------|----------------------------------------------------|-----------------|
| Return to Partner Hub                                |           |                                                                   | O Send activation emails to users. They still | need to set up their accounts.   |                                                    |                 |
| a Overview                                           | Users     |                                                                   |                                               |                                  |                                                    |                 |
| Getting Started Guide                                | A Users   | ⊘ Licences III Contacts                                           |                                               |                                  |                                                    |                 |
| Alerts centre                                        | Users E   | xternal usors External administrators                             |                                               |                                  |                                                    |                 |
| IONITORING                                           | Q. Search | by name or email Triber 5 users                                   |                                               |                                  | (Add users (Webex for Wholesale) ) Send invitation | ms Manage users |
| Analytics                                            |           | Pint/Last same -                                                  | fmai                                          | Status                           | Admin roles                                        |                 |
| <ul> <li>Troubleshooting</li> <li>Reports</li> </ul> | 8         | amareswaranvel+engineeringgroup1 amareswaranvel+engineeringgroup1 | amareswaranvel+engineeringgroup1@gmail.com    | <ul> <li>Not Verified</li> </ul> | Full admin, Webex site admin                       |                 |
|                                                      | 8         | Benjamin Jack                                                     | amareswaranvel+benjamirjack@gmail.com         | <ul> <li>Not Verified</li> </ul> |                                                    |                 |
| ANAGEMENT                                            | 8         | Leo Jackson                                                       | amareswaranvel+leojackson@gmail.com           | <ul> <li>Not Verified</li> </ul> |                                                    |                 |
| 凸 Users<br>Ga Groups                                 | 8         | Lucas Oliver                                                      | amareswaranvel+lucasoliver@gmail.com          | <ul> <li>Not Verified</li> </ul> |                                                    |                 |
| Morkspaces                                           | 8         | Owen Alexander                                                    | amareswaranzel+owenalex@gmail.com             | <ul> <li>Not Verified</li> </ul> |                                                    |                 |
| Devices                                              |           |                                                                   |                                               |                                  |                                                    |                 |
| 35 Apps                                              |           |                                                                   |                                               |                                  |                                                    |                 |
| 3) Settings                                          |           |                                                                   |                                               |                                  |                                                    |                 |

| Return to Partner Hub                                            |                                             |                                                                | In the RoomOS November release RoomOS 11 will be enforced on applicable devices.<br>More about the RoomOS 11.UL Experience |                          | ×          |
|------------------------------------------------------------------|---------------------------------------------|----------------------------------------------------------------|----------------------------------------------------------------------------------------------------|--------------------------|------------|
| Overview     ■                                                   | Devices                                     |                                                                |                                                                                                    |                          |            |
| <ul> <li>Getting Started Guide</li> <li>Alerts centre</li> </ul> |                                             | $\Rightarrow$ Software $\bigcirc$ My alerts $\equiv$ Resources |                                                                                                    |                          |            |
| MONTORING                                                        | Q Find devices by status, type and more     | 3 Devices in total   Online                                    | D Expired 0 Offline 0 Essues                                                                                               | 0 • Status unavailable 3 | Add device |
| L.I. Analytics                                                   | Select one or more devices for bulk actions |                                                                |                                                                                                    |                          |            |
| -∿- Troubleshooting                                              | Туре                                        | Product                                                        | Status                                                                                                    | Belongs to               |            |
| 🖻 Reports                                                        | Phones                                      | Cisco 7861                                                     | <ul> <li>Status unavailable</li> </ul>                                                                                     | Benjamin Jack            |            |
| MANALENENT                                                       | Phones                                      | Cisco 6821                                                     | e Status unavailable                                                                                                    | Lucas Oliver             |            |
| A Users                                                          | Phones                                      | Cisco 8811                                                     | e Status unavailable                                                                                                    | Oven Alexander           |            |
| En Groups                                                        |                                             |                                                                |                                                                                                    |                          |            |
| 後 Workspaces                                                     |                                             |                                                                |                                                                                                    |                          |            |
| Devices                                                          |                                             |                                                                |                                                                                                    |                          |            |
| ES Apps                                                          |                                             |                                                                |                                                                                                    |                          |            |
| 🔄 Account                                                        |                                             |                                                                |                                                                                                    |                          |            |
| 🖶 Settings                                                       |                                             |                                                                |                                                                                                    |                          |            |

| 🖸 Return to Partner Hub        | Calling                                     |                         |              |                 |
|--------------------------------|---------------------------------------------|-------------------------|--------------|-----------------|
| Overview Getting Started Guide | Numbers Locations Call Routing Features PST | N Service Settings Cli  | ent Settings |                 |
| Alerts centre                  | Q. Search = All 13                          | All Locations V 13 Numb | ers          |                 |
|                                | Phone Number                                | Extension               | Location     | Assigned To     |
| MONITORING                     | +15205551101 Main                           |                         | Main         | Owen Alexander  |
| nd Analytics                   | +15205551102                                |                         | Main         | Benjamin Jack   |
| Reports                        | +15205551103                                | 1103                    | Main         | Lucas Oliver    |
|                                | +15205551104                                |                         | Main         | Leo Jackson     |
| A Users                        | +15205551105                                | 1105                    | Main         | Voice messaging |
| A Groups                       | +15205551106                                |                         | Main         |                 |
| 88 Workspaces                  | +15205551107                                |                         | Main         |                 |
| Devices     Apps               | +15205551108                                |                         | Main         |                 |
| C Account                      | +15205551109                                |                         | Main         |                 |
| Settings                       | +15205551110                                |                         | Main         |                 |
| SERVICES                       |                                             | 1101                    | Main         | Owen Alexander  |
| C Updates & Migrations         |                                             | 1102                    | Main         | Benjamin Jack   |
| Messaging                      |                                             | 1104                    | Main         | Leo Jackson     |
| D Meeting                      |                                             |                         |              |                 |
| ∿ Calling                      |                                             |                         |              |                 |

# **Device Move Tool**

There are two variants of the device move tool:

1. For BroadWorks and Webex for BroadWorks migrations, the tool runs on the secondary BroadWorks Application Server within the partner network and connects via OCI-P.

2. For BroadCloud migrations, the tool runs within the Rialto platform. A Service Provider Admin uses the Service Provider portal to submit a move request.

# Device Move Tool for BroadCloud

For BroadCloud partners, use the Service Provider portal to submit a migration request for numbers, devices and SCA migrations.

Within the Service Provider portal, a migration request can include up to 50 customers. A maximum of 10 requests can be submitted within a day.

The figures below show the Service Provider portal.

| broa                                                                                                    | dcloud                                                                               |                                                                                                    |                                                                                     |                                            |                     | Service Provider Portal<br>Welcome BroadCloud 2 Wholesale Migration<br>Privacy Statement Logout                      |
|----------------------------------------------------------------------------------------------------|--------------------------------------------------------------------------------------|----------------------------------------------------------------------------------------------------|-------------------------------------------------------------------------------------|--------------------------------------------|---------------------|----------------------------------------------------------------------------------------------------|
|                                                                                                    |                                                                                      |                                                                                                    |                                                                                     |                                            |                     | English Coordinated Universal Time                                                                                   |
| Admin<br>Home                                                                                                    | Initiate Migration Request                                                           |                                                                                                    |                                                                                     |                                            |                     |                                                                                                    |
| Profile<br>Create Sales Organization<br>View Sales Organizations<br>Create Sales Executive                                                                                                    |                                                                                      | Please provide transform tool output file (custome<br>Please provide your partner configuration file (part | ((JUD))* (Overal time into the shower)<br>INF (C(g))* (Overal time into the shower) |                                            |                     |                                                                                                    |
| View Sales Executives<br>Create Role                                                                                                    |                                                                                      |                                                                                                    |                                                                                     | (here)                                     |                     |                                                                                                    |
| View Roles                                                                                                    |                                                                                      |                                                                                                    |                                                                                     |                                            |                     |                                                                                                    |
| Create Ops User<br>View Ops Users                                                                                                    |                                                                                      |                                                                                                    |                                                                                     |                                            |                     |                                                                                                    |
| Create Customer                                                                                                    |                                                                                      |                                                                                                    |                                                                                     |                                            |                     |                                                                                                    |
| View Customers<br>Customer Service Tool                                                                                                    |                                                                                      |                                                                                                    |                                                                                     |                                            |                     |                                                                                                    |
| Order                                                                                                    |                                                                                      |                                                                                                    |                                                                                     |                                            |                     |                                                                                                    |
| Create Quote<br>Search Quotes                                                                                                    |                                                                                      |                                                                                                    |                                                                                     |                                            |                     |                                                                                                    |
| Search Orders                                                                                                    |                                                                                      |                                                                                                    |                                                                                     |                                            |                     |                                                                                                    |
| Find Orders<br>Order List                                                                                                    |                                                                                      |                                                                                                    |                                                                                     |                                            |                     |                                                                                                    |
| Ported Numbers                                                                                                    |                                                                                      |                                                                                                    |                                                                                     |                                            |                     |                                                                                                    |
| Assignment                                                                                                    |                                                                                      |                                                                                                    |                                                                                     |                                            |                     |                                                                                                    |
| Pending PMS interface<br>Scheduled                                                                                                    |                                                                                      |                                                                                                    |                                                                                     |                                            |                     |                                                                                                    |
| Reports                                                                                                    |                                                                                      |                                                                                                    |                                                                                     |                                            |                     |                                                                                                    |
| Clean                                                                                                    |                                                                                      |                                                                                                    |                                                                                     |                                            |                     |                                                                                                    |
| Initiate Request                                                                                                    |                                                                                      |                                                                                                    |                                                                                     |                                            |                     |                                                                                                    |
| View Requests                                                                                                    |                                                                                      |                                                                                                    |                                                                                     |                                            |                     |                                                                                                    |
| Wholesale Migration                                                                                                    | Í                                                                                    |                                                                                                    |                                                                                     |                                            |                     |                                                                                                    |
| Vew Extract Request                                                                                                    |                                                                                      |                                                                                                    |                                                                                     |                                            |                     |                                                                                                    |
| View Extract Requests<br>Initiate Migration Request                                                                                                    |                                                                                      |                                                                                                    |                                                                                     |                                            |                     |                                                                                                    |
| Vew Mgration Requests                                                                                                    |                                                                                      |                                                                                                    |                                                                                     |                                            |                     |                                                                                                    |
|                                                                                                    |                                                                                      |                                                                                                    |                                                                                     |                                            |                     |                                                                                                    |
| broadso                                                                                                    | adcloud                                                                              |                                                                                                    |                                                                                     |                                            |                     | Service Provider Partal<br>Welcome Bradilland 2 Wonkeale Migration<br>Phases Statement Logout                        |
|                                                                                                    | ad cloud                                                                             |                                                                                                    |                                                                                     |                                            |                     | Service Previder Partal<br>Wetcome Bread/Stread Wayneton<br>Pracy Stammer (Joyot<br>English Coodhated Universit Time |
| Admin                                                                                                    |                                                                                      |                                                                                                    |                                                                                     |                                            |                     | Welcome BroadCloud 2 Wholesale Migration1<br>Privacy Statement Logout                                                |
| Admin<br>Home<br>Profile                                                                                                    | ft<br>dcloud                                                                         |                                                                                                    |                                                                                     |                                            |                     | Welcome BroadCloud 2 Wholesale Migration1<br>Privacy Statement Logout                                                |
| Admin<br>Home<br>Profile<br>Create Sales Organization                                                                                                    |                                                                                      |                                                                                                    | August ()                                                                           |                                            |                     | Welcome BroadCloud 2 Wholesale Migration1<br>Privacy Statement Logout                                                |
| Admin<br>Home<br>Profile<br>Create Sales Organization<br>View Sales Organizations                                                                                                    |                                                                                      |                                                                                                    | Status                                                                              |                                            |                     | Welcome BroadCloud 2 Wholesale Migration1<br>Privacy Statement Logout                                                |
| Admin<br>Home<br>Profile<br>Create Sales Organization<br>Vew Sales Sales Executive<br>Vew Sales Executive<br>Vew Sales Executive                                                                                                    |                                                                                      |                                                                                                    |                                                                                     |                                            |                     | Welcome BroadCloud 2 Wholesale Migration1<br>Privacy Statement Logout                                                |
| Admin<br>Home<br>Profile<br>Create States Organization<br>Vew Sates Organizations<br>Create Sates Executive<br>Vew Sates Executive<br>Vew Sates Executive<br>Create Role                                                                                                    |                                                                                      |                                                                                                    | Status                                                                              |                                            |                     | Welcome BroadCloud 2 Wholesale Migration1<br>Privacy Statement Logout                                                |
| Monie<br>Honne<br>Profile<br>Create Sales Organization<br>View Sales Executive<br>View Sales Executive<br>Create Sales Executive<br>Create Role<br>View Roles<br>Create Gou User                                                                                                    | Ver Wholesale Wigraften Requests                                                     |                                                                                                    | Status                                                                              |                                            |                     | Welcome BroadCloud 2 Wholesale Migration1<br>Privacy Statement Logout                                                |
| Advice<br>Horne<br>Profile<br>Create Sales Organizations<br>Create Sales Disputations<br>Create Sales Executive<br>View Rates<br>Create Role<br>Create Role<br>Create Role<br>View Roles<br>Create Role<br>View Opti Users                                                                                                    |                                                                                      |                                                                                                    | Status                                                                              |                                            |                     | Welcome BroadCloud 2 Wholesale Migration1<br>Privacy Statement Logout                                                |
| Advoic<br>Morre<br>Profile<br>Create Sales Criganizations<br>Create Sales Cincultive<br>View Sales<br>Create Sales Cincultive<br>View Sales<br>Create Ogis User<br>Create Ogis Users<br>Create Ogis Users<br>Create Ogis Users<br>Create Customer<br>Create Customers                                                                                                    | Yeer Whiteash Wignation Requests<br>Request(c)<br>Daglarying 1 - 2 of 2<br>Report 0  |                                                                                                    | Sub-mited Date                                                                      | Corrupted Date                             |                     | Welcome BroadCloud 2 Wholesale Migration1<br>Privacy Statement Logout                                                |
| Advice<br>Norte<br>Profile<br>Create Sales Organizations<br>Uses Sales Droganizations<br>Create Sales Describes<br>Greate Role<br>View Roles<br>Create Role<br>View Roles<br>Create Role User<br>View Que User                                                                                                    | Vera Ministeria Migrator Report<br>Report<br>Displaying 1-2 of 2<br>Report 0<br>1000 | Avenue Iona<br>Grifoso202                                                                                  | Substance<br>Substance Data                                                         | Compare Dan<br>Groupster Dan<br>Gront/2023 | ADD<br>Targeton Tar | Missaw King Charlon (1996)                                                                                           |
| Adorio<br>Adorio<br>Portes<br>Desete Sales Organizations<br>Create Sales Organizations<br>Create Sales Checulve<br>Vere Sales Executives<br>Create Sales Checulve<br>Create Sales Checulve<br>Create Opu User<br>Create Opu Users<br>Create Opu Users<br>Create Opu Users<br>Create Opu Users<br>Create Opu Users<br>Create Opu Users<br>Create Opu Users<br>Create Opu Users<br>Create Opu Opurers<br>Cutoriere Senice Tool                                                                                                    | Yeer Whiteash Wignation Requests<br>Request(c)<br>Daglarying 1 - 2 of 2<br>Report 0  | 34-min (m.<br>979529<br>979529                                                                             | Sub-mited Date                                                                      | Corrupted Date                             |                     | Mikawa Kwatcha I Wakawa Kupita<br>Kupita Cashada Ukiwa Kupita<br>Egyin Cashada Ukiwa I Wa                            |
| Adolo Norae Selectory Construction Portes Portes Conste Selectory Construction View Stands Ogenerations View Stands Selectory View Selectory View Selectory View Selectory View Ogit Uses Conste Code Code Code Code Code Code Code Code                                                                                                    | Vera Ministeria Migrator Report<br>Report<br>Displaying 1-2 of 2<br>Report 0<br>1000 | 05/15/2023                                                                                                 | Substance<br>Substance Data                                                         | Compare Dan<br>Groupster Dan<br>Gront/2023 | Migration Res       | Mikawa Kwatcha I Wakawa Kupita<br>Kupita Cashada Ukiwa Kupita<br>Egyin Cashada Ukiwa I Wa                            |
| Autor<br>Horse<br>Portie<br>Create Sales Oganization<br>Oractes Sales Oganizations<br>Oraces Sales Coganizations<br>Oraces Sales Casculters<br>Oraces Sales Casculters<br>Oraces Oganes<br>Oraces Oganes<br>Castor Oganes<br>Orace<br>Oraces                                                                                                    | Vera Ministeria Migrator Report<br>Report<br>Displaying 1-2 of 2<br>Report 0<br>1000 | 05/15/2023                                                                                                 | Substance<br>Substance Data                                                         | Compare Dan<br>Groupster Dan<br>Gront/2023 | Migration Res       | Mikawa Kwatcha I Wakawa Kupita<br>Kupita Cashada Ukiwa Kupita<br>Egyin Cashada Ukiwa I Wa                            |
| Anne<br>Horns<br>Porta<br>Contra Sale Ogueration<br>Yao Sano Ogueration<br>Yao Sano Ogueration<br>Yao Sano Casan<br>Yao Sano Casan<br>Yao Sano Yao<br>Yao Casan<br>Yao Sano Yao<br>Yao Casan<br>Yao Casan<br>Yao Casan<br>Yao Casan<br>Yao Casan<br>Yao Casan<br>Yao Casan<br>Yao Casan<br>Yao Casan<br>Yao Casan<br>Yao Casan<br>Yao Casan<br>Yao Casan<br>Yao Casan<br>Yao Casan                                                                                                    | Vera Ministeria Migrator Report<br>Report<br>Displaying 1-2 of 2<br>Report 0<br>1000 | 05/15/2023                                                                                                 | Substance<br>Substance Data                                                         | Compare Dan<br>Groupster Dan<br>Gront/2023 | Migration Res       | Mikawa Kwatcha I Wakawa Kupita<br>Kupita Cashada Ukiwa Kupita<br>Egyin Cashada Ukiwa I Wa                            |
| Annue<br>Teuria<br>Creas Baio Organization<br>Creas Baio Departation<br>Creas Baio Departation<br>Creas Baio Department<br>Creas India<br>Vere Risk Centres<br>Creas India<br>Vere Risk Department<br>Center Operation<br>Center Operation<br>Center Operation<br>Center Operation                                                                                                    | Vera Ministeria Migrator Report<br>Report<br>Displaying 1-2 of 2<br>Report 0<br>1000 | 05/15/2023                                                                                                 | Substance<br>Substance Data                                                         | Compare Dan<br>Groupster Dan<br>Gront/2023 | Migration Res       | Mikawa Kwatcha I Wakawa Kupita<br>Kupita Cashada Ukiwa Kupita<br>Egyin Cashada Ukiwa I Wa                            |
| Annue<br>Teuria<br>Creas Baio Organization<br>Creas Baio Departation<br>Creas Baio Departation<br>Creas Baio Department<br>Creas India<br>Vere Risk Centres<br>Creas India<br>Vere Risk Department<br>Center Operation<br>Center Operation<br>Center Operation<br>Center Operation                                                                                                    | Vera Ministeria Migrator Report<br>Report<br>Displaying 1-2 of 2<br>Report 0<br>1000 | 05/15/2023                                                                                                 | Substance<br>Substance Data                                                         | Compare Dan<br>Groupster Dan<br>Gront/2023 | Migration Res       | Mikawa Kwatcha I Wakawa Kupita<br>Kupita Cashada Ukiwa Kupita<br>Egyin Cashada Ukiwa I Wa                            |
| Anno<br>Intro<br>Denia<br>Cose Balo Operation<br>Verse Balo Operation<br>Verse Balo Denichte<br>Verse Balo Denichte<br>Orsen Bolo<br>Cose Bolo<br>Cose Operationes<br>Cose Operationes<br>Cose Opera                                                                                                    | Vera Ministeria Migrator Report<br>Report<br>Displaying 1-2 of 2<br>Report 0<br>1000 | 05/15/2023                                                                                                 | Substance<br>Substance Data                                                         | Compare Dan<br>Groupster Dan<br>Gront/2023 | Migration Res       | Mikawa Kwatcha I Wakawa Kupita<br>Kupita Cashada Ukiwa Kupita<br>Egyin Cashada Ukiwa I Wa                            |
| Annue<br>Teuria<br>Creas Baio Organization<br>Creas Baio Departation<br>Creas Baio Departation<br>Creas Baio Department<br>Creas India<br>Vere Risk Centres<br>Creas India<br>Vere Risk Department<br>Center Operation<br>Center Operation<br>Center Operation<br>Center Operation                                                                                                    | Vera Ministeria Migrator Report<br>Report<br>Displaying 1-2 of 2<br>Report 0<br>1000 | 05/15/2023                                                                                                 | Substance<br>Substance Data                                                         | Compare Dan<br>Groupster Dan<br>Gront/2023 | Migration Res       | Mikawa Kwatcha I Wakawa Kupita<br>Kupita Cashada Ukiwa Kupita<br>Egyin Cashada Ukiwa I Wa                            |
| Name Intra Fordia Fordi                                                                                                    | Vera Ministeria Migrator Report<br>Report<br>Displaying 1-2 of 2<br>Report 0<br>1000 | 05/15/2023                                                                                                 | Substance<br>Substance Data                                                         | Compare Dan<br>Groupster Dan<br>Gront/2023 | Migration Res       | Mikawa Kwatcha I Wakawa Kupita<br>Kupita Cashada Ukiwa Kupita<br>Egyin Cashada Ukiwa I Wa                            |
| Anno<br>Parte<br>Parte<br>Crean Sale Organization<br>Crean Sale Countre<br>Carlos Sale Countre<br>Carlos Sale Countre<br>Carlos Carlos<br>Carlos Carlos Carlos<br>Carlos Carlos<br>Carlos Carlos<br>Carlos Carlos Carlos<br>Carlos Carlos Carlos<br>Carlos Carlos Carlos Carlos<br>Carlos Carlos Carlos Carlos<br>Carlos Carlos Carlos Carlos Carlos Carlos<br>Carlos Carlos                                                                                                    | Vera Ministeria Migrator Report<br>Report<br>Displaying 1-2 of 2<br>Report 0<br>1000 | 05/15/2023                                                                                                 | Substance<br>Substance Data                                                         | Compare Dan<br>Groupster Dan<br>Gront/2023 | Migration Res       | Mikawa Kwatcha I Wakawa Kupita<br>Kupita Cashada Ukiwa Kupita<br>Egyin Cashada Ukiwa I Wa                            |
| Anna<br>Parta<br>Parta<br>Creat: Bato Oguratation<br>Vana Hato Oguratation<br>Vana Hato Oguratation<br>Vana Hato Escalutura<br>Vana Hato Hato Hato<br>Vana Hato Hato Hato<br>Vana Hato Hato<br>Vana Hato Hato<br>Vana Hato<br>Vana Hato                                                                                                    | Vera Ministeria Migrator Report<br>Report<br>Displaying 1-2 of 2<br>Report 0<br>1000 | 05/15/2023                                                                                                 | Substance<br>Substance Data                                                         | Compare Dan<br>Groupster Dan<br>Gront/2023 | Migration Res       | Mikawa Kwatcha I Wakawa Kupita<br>Kupita Cashada Ukiwa Kupita<br>Egyin Cashada Ukiwa I Wa                            |
| Anno<br>Forde<br>Forde<br>For                                                                                                    | Vera Ministeria Migrator Report<br>Report<br>Displaying 1-2 of 2<br>Report 0<br>1000 | 05/15/2023                                                                                                 | Substance<br>Substance Data                                                         | Compare Dan<br>Groupster Dan<br>Gront/2023 | Migration Res       | Mikawa Kwatcha I Wakawa Kupita<br>Kupita Cashada Ukiwa Kupita<br>Egyin Cashada Ukiwa I Wa                            |
| Ann<br>Ann<br>Ann<br>Cons Imer Constant<br>Cons Imer Constant<br>Constant<br>Constant<br>C                                                                                                    | Vera Ministeria Migrator Report<br>Report<br>Displaying 1-2 of 2<br>Report 0<br>1000 | 05/15/2023                                                                                                 | Substance<br>Substance Data                                                         | Compare Dan<br>Groupster Dan<br>Gront/2023 | Migration Res       | Mikawa Kwatcha I Wakawa Kupita<br>Kupita Cashada Ukiwa Kupita<br>Egyin Cashada Ukiwa I Wa                            |
| Anne<br>Neg<br>Ang<br>Anne Constant<br>Varia Marchan<br>Varia Marchan<br>Varia Marchan<br>Cana Photoman<br>Cana Photoman<br>Varia Charan<br>Varia Charan                                                                                                    | Vera Ministeria Migrator Report<br>Report<br>Displaying 1-2 of 2<br>Report 0<br>1000 | 05/15/2023                                                                                                 | Substance<br>Substance Data                                                         | Compare Dan<br>Groupster Dan<br>Gront/2023 | Migration Res       | Mikawa Kwatcha I Wakawa Kupita<br>Kupita Cashada Ukiwa Kupita<br>Egyin Cashada Ukiwa I Wa                            |
| Anno<br>Near<br>Anno Cognaidh<br>Charlan Choganaith<br>Charlan Choganaith<br>Charlan Choganaith<br>Charlan Charlan<br>Charlan Charlan<br>Charlan Charlan<br>Charlan Charlan<br>Charlan Charl<br>Charlan Charl<br>Charl<br>Charlan Charl<br>Charl<br>Charl | Vera Ministeria Migrator Report<br>Report<br>Displaying 1-2 of 2<br>Report 0<br>1000 | 05/15/2023                                                                                                 | Substance<br>Substance Data                                                         | Compare Dan<br>Groupster Dan<br>Gront/2023 | Migration Res       | Mikawa Kwatcha I Wakawa Kupita<br>Kupita Cashada Ukiwa Kupita<br>Egyin Cashada Ukiwa I Wa                            |

# Device Move Tool for BroadWorks and Webex for BroadWorks

The Device Move Tool must run inside the secondary BroadWorks Application Server. This tool uses the Transform Tool output JSON (customer.json) file as input and execute the OCI-P commands to migrate the devices and soft clients. Wholesale RTM Solution Guide 33 The operations below will execute on a successful device move tool run:

- 1. De-register the devices from the BWKS and register them into the Wholesale RTM solution.
- 2. Users with UC-One clients will redirect to the Webex App on the first-time login.
- Deactivate the Phone Numbers from the BroadWorks and remove the phone numbers from BroadCloud.
- 4. Activate the numbers in the Wholesale RTM solution.
- 5. Create a Shared Call Appearances in Wholesale for BroadCloud migrations.

### SCP and SSH

- 1. SCP the device move tool binaries inside the secondary BroadWorks Application Server.
- 2. SSH to the secondary BroadWorks Application Server to configure the prerequisites and run the device move tool.

#### Prerequisites

1. Set the REFRESH\_TOKEN (*Token copied from the Token Generator Tool*) in the conf/partner.cfg file:

REFRESH\_TOKEN=MzUwYjljODEtYmQ4MS00NGVhLTgwNGUtZjQ1NTEyZTViNzJkOTdj

2. Ensure the secondary BroadWorks Application Server User ID, Password, and Host Name are correct in the conf/deviceMoveTool.conf file:

BW\_USER\_ID = admin BW\_PASSWORD = admin BW\_HOST\_NAME = localhost

 Modify the JDK/JRE environment path in the devicemove.sh file if the secondary BroadWorks Application Server JDK/JRE environment path is different than the file:

JAVA\_HOME=/usr/local/java/java\_base

#### **Polycom Phones**

To automatically move Polycom phones from BroadWorks to Wholesale Calling, a partner administrator must create a new Identity/Device Profile Type File at the System level in BroadWorks in *each* Polycom device template. Follow the screenshot in the next page and upload the custom file file *device-move-tool/conf/deviceProfile/{region}/polycom\_vvx.cfg*. After uploading the new device file, ensure the newly created file exists at the Group level. Also ensure that file migration\_%BWMAC ADDRESS%.cfg does not conflict with any existing file in your system).

The migration process for Polycom phones is:

1. The device move tool automatically replaces file %BWMACADDRESS%.cfg at the device level with the file polycom\_vvx2.cfg. Note that this file refers to migration\_%BWMAC ADDRESS%.cfg.

2. The device move tool asks the BroadWorks AS to rebuild the device profiles at the group level or device level<sup>2</sup>.

3. The device move tool asks the BroadWorks AS to reboot the phones at the group level or device level.

4. Following the reboot request, Polycom phones download and process %BWMACADDRESS%.cfg, which asks the Polycom phones to download and process migration\_%BWMACADDRESS%.cfg, which sets the device.prov.serverName to https://plcm.sipflash.com <sup>3</sup>

5. The Polycom phone downloads %BWMACADDRESS%.cfg from https://plcm.sipflash.com and will be managed by the Webex Calling DMS.

<sup>3</sup> https://plcm.sipflash.com for the US region, other regions have different URLs.

<sup>&</sup>lt;sup>2</sup> Acting at the group level or device level depends on the configuration of parameter deviceLevelRebuild in file device-move-tool/conf/partner.cfg.

| < broadsoft                  |                                                                                                    |                 |           | Help | - Home |
|------------------------------|----------------------------------------------------------------------------------------------------|-----------------|-----------|------|--------|
| System > DMS Polycom VVX311  |                                                                                                    | Welcome Default | Administr | ator | Logout |
| Options:                     |                                                                                                    |                 |           |      |        |
| Identity/Device Profile Type | Identity/Device Profile Type File Add<br>Add a new file type to an existing Identity/Device Profile Type. |                 |           |      |        |
|                              | OK Cancel                                                                                                 |                 |           |      |        |
|                              | OK Cancel                                                                                                 |                 |           |      |        |
|                              | * Device Access File Format: migration_%BWMACADDRESS%.cfg                                                 |                 |           |      |        |
|                              | * Repository File Format: migration_%BWMACADDRESS%.cfg                                                    |                 |           |      |        |
|                              | File Category: O Static O Dynamic Per-Type O Dynamic Per-Device                                           |                 |           |      |        |
|                              | File Customization: Disallow                                                                              |                 |           |      |        |
|                              | Allow Upload from Device                                                                                  |                 |           |      |        |
|                              | Default Extended File Capture Mode                                                                        |                 |           |      |        |
|                              | Assign File                                                                                               |                 |           |      |        |
|                              | Manual     O Custom                                                                                       |                 |           |      |        |
|                              | Upload File: Parcourir polycom_vvx.cfg                                                                    |                 |           |      |        |
|                              | Overanth Ulaina Film                                                                                      |                 |           |      |        |
|                              | Currently Using File:                                                                                     |                 |           |      |        |
|                              |                                                                                                    |                 |           |      |        |
|                              |                                                                                                    |                 |           |      |        |
|                              |                                                                                                    |                 |           |      |        |
|                              |                                                                                                    |                 |           |      |        |
|                              | le la la la la la la la la la la la la la                                                                 |                 |           |      |        |
|                              |                                                                                                    |                 |           |      |        |
|                              | File Authentication                                                                                       |                 |           |      |        |
|                              | Authentication Mode: 🗹 MAC-Based 🗹 User Name and Password                                                 |                 |           |      |        |
|                              | MAC Address In: O HTTP Request URI                                                                        |                 |           |      |        |
|                              | O HTTP Header                                                                                             |                 |           |      |        |
|                              | MAC Address Format:                                                                                       |                 |           |      |        |
|                              | Device Access HTTP Authentication:      Basic      Digest                                                 |                 |           |      |        |
|                              | Allowed Access Protocols: 🔽 http 🔽 https 💟 tftp                                                           |                 |           |      |        |
|                              |                                                                                                    |                 |           |      |        |

**Note:** For the field "MAC address in:", use the same values as the other files in your Polycom template. (In the screenshot, we use HTTP request URI, but this may not be appropriate for the partner's BroadWorks AS deployment.)

#### Instructions to Run

Run the command below in the secondary BroadWorks Application Server inside the device move tool directory:

For device move single customer:

./devicemove.sh -input=<Transform-Tool-Output-Customer-JSON-File-Path>

For device move multiple customers:

./devicemove.sh -input=<Transform-Tool-Timestamp-Output-Directory-Path>

#### Terminal Logs

We will get the following logs in the terminal on successful running the device move tool for device migration:

#### Migration Tools for BroadWorks to Wholesale RTM Migrations

| Тс | ool Name: Device N   | 1ove Tool           |                              |                             |                     |
|----|----------------------|---------------------|------------------------------|-----------------------------|---------------------|
| Ve | ersion: 1.15.0       |                     |                              |                             |                     |
| De | evice Tool Started   |                     |                              |                             |                     |
| Vc | alid Devices for mig | ration :            |                              |                             |                     |
|    | Device Type          | Mac                 | Version                      | Email                       |                     |
|    |                      | CC98914EAAD7        | Cisco-CP-7861-3PCC/11.3.7    |                             |                     |
|    | DMS Cisco 6821   5   | 5486BCAE7E45        | Cisco-CP-6821-3PCC/11.3.7_   | _5486bcae7e45_              |                     |
| ar | nareswaranvel+luc    | casoliver@gmail.c   | com                          |                             |                     |
|    | DMS Cisco 8811   F   | -87B204E4066   (    | Cisco-CP-8811-3PCC/11.3.7_   | f87b204e4066_               |                     |
| ar | nareswaranvel+ow     |                     |                              |                             |                     |
| Do |                      | rate all these devi | ces? ([Y]es or [N]o)         |                             |                     |
| ye | 25                   |                     |                              |                             |                     |
| Uμ | oloading Device Pro  | ofiles for DMS Cis  | co MPP LC                    |                             |                     |
| Re | ebuild Device Proce  | ess Started         |                              |                             |                     |
| Re | build Device Proce   | ess Completed Suc   | ccessfully                   |                             |                     |
| Re | eboot Process Start  | ted                 |                              |                             |                     |
| Re | boot Process Com     | pleted Successful   | ly                           |                             |                     |
| M  | odifying profiles fo | or Business Comm    | unicator under group collab  | migrationtestGRP_engg       |                     |
| Ac | tivate webex phon    | ie numbers proce    | ss started for customer org  | ld : 85ea1d6f-ff9e-41a1-84  | 43f-7362aaf12b4c    |
| Ac | tivate webex phon    | ie numbers proce    | ss completed for customer o  | org id : 85ea1d6f-ff9e-41a. | 1-843f-7362aaf12b4c |
| De | eactivate broadwo    | rks phone numbe     | rs process started for group | Id : collabmigrationtestGR  | P_engg              |
| De | eactivate broadwo    | rks phone numbe     | rs process completed for gro | oupId : collabmigrationtes  | tGRP_engg           |
| De | evice Migration Co   | mpleted             |                              |                             |                     |

# Output

After the device migration, devices are come online and ready to make/receive calls. Refer to the following illustration to see if the device status is online:

| webex Control H                                      | ub                                                                                      | Q Search                              |                                                                                    |                          | 4 💿 💿        |
|------------------------------------------------------|-----------------------------------------------------------------------------------------|---------------------------------------|------------------------------------------------------------------------------------|--------------------------|--------------|
| 🖸 Return to Partner Hub                              |                                                                                         | In the RoomOS Nove                    | ember release RoomOS 11 will be enforced<br>More about the RoomOS 11 UI Excerience |                          | ×            |
| Overview     Getting Started Guide     Alerts centre | Devices<br>☐ Devices ☐ Templates % Se                                                   | ttings ≒ Software 🗘 My alerts Ξ Resou | rces                                                                               |                          |              |
| MONTORING<br>End Analytics                           | Q. Find devices by status, type and more<br>Select one or more devices for bulk actions | 3 Devices in total                    | 3 • Expired                                                                        | 0 • Offline 0 • Issues   | 0 Add device |
| ∽ Troubleshooting                                    | Type Phones                                                                             | Product                               | Status<br>Online                                                                   | Belongs to Benjamin Jack |              |
|                                                      | Phones Phones                                                                           | Cisco 6821                            | Online     Online                                                                  | Lucas Oliver             |              |
| <u>ඩ</u> Groups<br>දුරු Workspaces                   |                                                                                         | . <u> </u>                            |                                                                                    |                          |              |
| Devices     Apps     Account                         |                                                                                         |                                       |                                                                                    |                          |              |
| Settings                                             |                                                                                         |                                       |                                                                                    |                          |              |

After the device migration, numbers are come active. Refer to the following illustration to see if the numbers are active:

| webex Control Hub                   |                                  | Q Se            | parch                          |                 |                            | 4 💿        |
|-------------------------------------|----------------------------------|-----------------|--------------------------------|-----------------|----------------------------|------------|
| 🗠 Return to Partner Hub             | Calling                          |                 |                                |                 |                            |            |
| 分 Overview ⊘ Getting Started Guide  | Numbers Locations Call Routing F | eatures PSTN Se | rvice Settings Client Settings |                 |                            |            |
| Alerts centre                       | (Q. Smith ) = All 13             | All Location    |                                |                 |                            | Manage 🗸 🗸 |
|                                     | Phone Number                     | Extension       | Location                       | Assigned To     | Status                     | Actions    |
| Analytics                           | -15205551101 Main                |                 | Main                           | Owen Alexander  | Active                     |            |
| <ul> <li>Troubleshooting</li> </ul> | +15205551102                     |                 | Main                           | Benjamin Jeck   | <ul> <li>Activo</li> </ul> |            |
| A Reports                           | +15205551103                     | 1103            | Main                           | Lucas Oliver    | <ul> <li>Active</li> </ul> |            |
| MANAGEAENT                          | +15206651104                     |                 | Main                           | Leo Jackson     | <ul> <li>Activo</li> </ul> |            |
| A Users                             | +15205551105                     | 1105            | Main                           | Voice messaging | Active                     |            |
| En Groups                           | +15205551106                     |                 | Main                           |                 | <ul> <li>Activo</li> </ul> |            |
| 15 Workspaces                       | +15205551107                     |                 | Main                           |                 | Active                     |            |
| Devices                             | -15205551108                     |                 | Main                           |                 | Active                     |            |
| 2) Account                          | +15205551109                     |                 | Main                           |                 | • Active                   |            |
| Settings                            | -15205551110                     |                 | Main                           |                 | Active                     |            |
| SERVICES                            | u                                | 1101            | Main                           | Owen Alexander  | Not Applicable             |            |
| Updates & Migrations                | •                                | 1102            | Main                           | Benjamin Jack   | # Not Applicable           |            |
| Messaging                           |                                  | 1104            | Main                           | Leo Jackson     | Not Applicable             |            |
| ] Meeting                           |                                  |                 |                                |                 |                            |            |
| e Calling                           |                                  |                 |                                |                 |                            |            |

# Activate Phone Numbers through Control Hub

If the partner administrators don't have devices to move from BroadWorks to Wholesale, then no need to run the device move tool. Partner administrators can use the public link below to activate the phone numbers directly through the Control Hub portal.

### https://help.webex.com/en-us/article/wkj3f0/Manage-phone-numbers-in-Control-Hub

**Note:** Deactivating the phone numbers in BroadWorks is optional if the partner administrators activate their phone numbers through Control Hub.

# **Non-Supported Devices**

If the customer uses the unsupported devices by the Wholesale RTM solution, then those devices are not eligible for migration. In this case, you have the following options:

- 1. Provision new phones on BroadWorks before you migrate.
- 2. Leave the old phones in BroadWorks, and users must install the Webex App to make and receive calls.

# **Post Migration**

The post-migration impacts are as follows:

# Administrators Impact

After the migration, administrators must:

• Begin using Partner Hub and Control Hub to configure features rather than CommPilot.

- Reconfigure any features that are not part of the migration.
- Learn the Webex Calling dial plan. Note that Dial plans and access codes are not configurable.

# Users Impact

The migration process has a minimal impact on users. Supported features should work post-migration the same that they worked before the migration. For any non-supported, the administrator should reconfigure them on Webex after the migration to ensure that there is no impact on users.:

- Users will lose their call history and message history after the migration.
- Users will lose all personal key-line settings and customizations (for example, speed dials). Users must reconfigure these settings after the migration.
- Users must reset their access codes and passwords at first login.
- Users who use the UC-One client are required at first login to upgrade to the Webex App.
- Users who do not have a calling client are required to download and install the Webex App.

# **Revert Migration**

The Device Move Tool, Webex Calling CPE Team, and the Partner administrator are involved during a revert operation. The revert operation must execute for one enterprise at a time.

### Revert Migration – BroadWorks and Webex for BroadWorks

The revert process for BroadWorks and Webex for BroadWorks is as follows:

- 1. Open a ticket with Cisco TAC to request a device revert
- 2. Run the Device Move Tool on revert mode inside the secondary BroadWorks Application Server to revert the device migrations.
  - a. Device Move Tool set DMS URL back to the service provider DMS URL in device profiles in BroadWorks.
  - b. It activates the Numbers back in BroadWorks.
- 3. The Webex Calling Team sets the DMS URL back to the service provider DMS URL in device profiles in Wholesale RTM solution.
- 4. Partner administrators must inactive/delete the phone numbers in the Wholesale RTM solution through the CH portal.
- 5. Partner administrators must move PSTN phone numbers back to BroadWorks.

### Instructions to run Device Move Tool in Revert Mode

Follow the steps below to run the Device Move Tool in revert mode:

Run the command below in the secondary BroadWorks Application Server inside the device move tool directory:

#### **Revert Profiles**

./devicemove.sh -input= <Transform-Tool-Output-Customer-JSON-File-Path> -revertProfiles

#### **Revert Numbers**

./devicemove.sh -input= <Transform-Tool-Output-Customer-JSON-File-Path> -revertNumbers

# Terminal Logs

#### We will get the following logs in the terminal on successful running the device move tool for revert

operation:

# **Revert Profiles** Tool Name: Device Move Tool Version: 1.15.0 Device Tool Started for Revert Process... Devices that can be moved back from Webex Calling to BroadWorks: - -----| Device Type | Mac | Version | Email I | DMS Cisco 7861 | CC98914EAAD7 | Cisco-CP-7861-3PCC/11.3.7 cc98914eaad7 | amareswaranvel+benjaminjack@gmail.com | | DMS Cisco 6821 | 5486BCAE7E45 | Cisco-CP-6821-3PCC/11.3.7\_5486bcae7e45\_ | amareswaranvel+lucasoliver@gmail.com | | DMS Cisco 8811 | F87B204E4066 | Cisco-CP-8811-3PCC/11.3.7\_f87b204e4066\_ | amareswaranvel+owenalex@gmail.com | Do you want to move back these devices from Webex Calling to BroadWorks? (Yes, Y, No, N): yes Uploading Device Profiles for DMS Cisco MPP LC **Rebuild Device Process Started** Rebuild Device Process Completed Successfully Reboot Process Started Reboot Process Completed Successfully Device Migration Completed for Deprovision Process *Revert Numbers* Tool Name: Device Move Tool Version: 1.15.0 Do you want to continue reverting numbers to Broadworks ? ([Y]es or [N]o): γ [+15205551101, +15205551102, +15205551103, +15205551104, +15205551105, +15205551106, +15205551107, +15205551108, +15205551109, +15205551110] Starting revert Activate broadworks phone numbers process started for groupId : collabmigrationtestGRP\_engg

Activate broadworks phone numbers process completed for groupId : collabmigrationtestGRP\_engg Device Migration Revert process Completed Successfully

# Revert Migration – BroadCloud Carrier

The revert process for BroadCloud partners is as follows:

- 1. Open a ticket with Cisco TAC to request a device revert
- 2. Run the Device Move Tool on revert mode:
  - a. Phone numbers will be unassigned from Webex Calling, leaving users and services with extensions only.
  - b. Email addresses in Webex Calling will be reverted to temporary email addresses.
  - c. Phones will be deleted from Webex Calling
  - d. Phone numbers, email addresses used as alternatedIds, and phones will be recreated in BroadCloud
  - e. Phones will be rebooted
- 3. Partner administrators must move PSTN phone numbers back to BroadCloud Carrier.

# **Technical limitations**

 Device Move Tool does not inactivate the numbers in the Wholesale Calling due to technical limitations during the revert operation.